# スピーキング 基本マニュアル

ミントアプリケーションズ株式会社 2016 年8 月

学習課題にあった字幕付きビデオをウェブ上から取り込んで一吝授業や個別 学習に利用する。

オープンサイトである TED-Talk の場合は、それぞれの分野の専門家による 10 分前後の魅力的なプレゼンビデオが 2000 本以上も字幕付きで公開されてい るので、ここではそれを例として説明する。

アクセスするブラウザは Google Chrome を推奨する。それ以外のブラウザ の場合 D&D (ドラッグ&ドロップ) が使えないなど、動作不全の場合が多い。

- \* 図例はすべて Google Chrome による。
- \* スピーキング・コースのうちマイライブラリ機能を利用するにはライセ ンスによるログインが要求される。

#### 目次

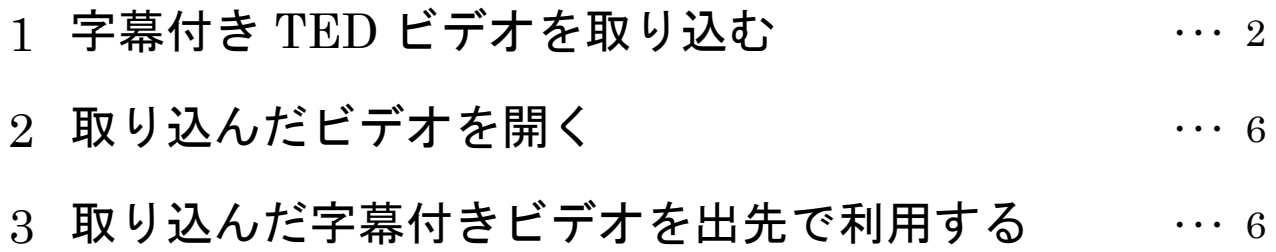

### 字幕付き **TED** ビデオを取り込む

Durk Faye: 13

- 1 ページ上段左寄りのメニューボタンを マウスでポイントし、「関連サイト/テ ッド・トークス」とすすみ、「日本語字 幕のあるビデオ」を選ぶ.
- **BOM** ■ 日本語字幕のあるビデオ 也 **Miller KRISTAN A** 1 デジド・字属 ac 例文コーパス (SCoRE) **BBU-CH** A 動画法加の仕方  $-30%$ ▲ 実内: 動画追加の仕方 and says. ■ 転送量や通信料が気になる場合  $\frac{1}{2}$ me.  $b - + - \times$ 土豆 キャンセル what is the name of this block?" DEREKSIVERS ь You say, "I'm sorry, well, アメリカで道に立ってい this is Oak Street, that's たとしましょう Elm Street. This is 26th, that's 27th." > De X H4 De DH<br>go top play back here next **El SI DE TANT**  $0 - 1$ <br>solut 12345

who been your on

2200+ talks to stir your curiosity

**メント あいかん 八里 性の** 

TORRISON RESIDENT

**BEAT WERE SERVED** 

me fär

nitat than an

**Class Rende** 

 $\overline{...}$ 漂亮

28232333377745 500

2 TED-Talks のページが開いたら、ブラ ウザのタブを D&D して、TED ページを 独立させる.

3 利用したいビデオを選び、そのビデオの アイコン画像をトーキーズにD&Dする.

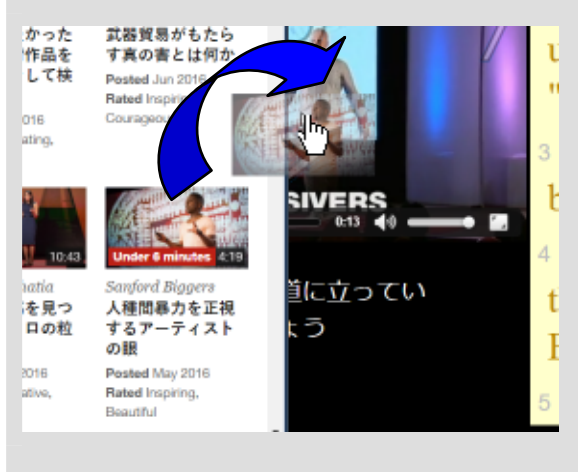

4 D&D されると、新しく ted2srt のペー ジがひらく.

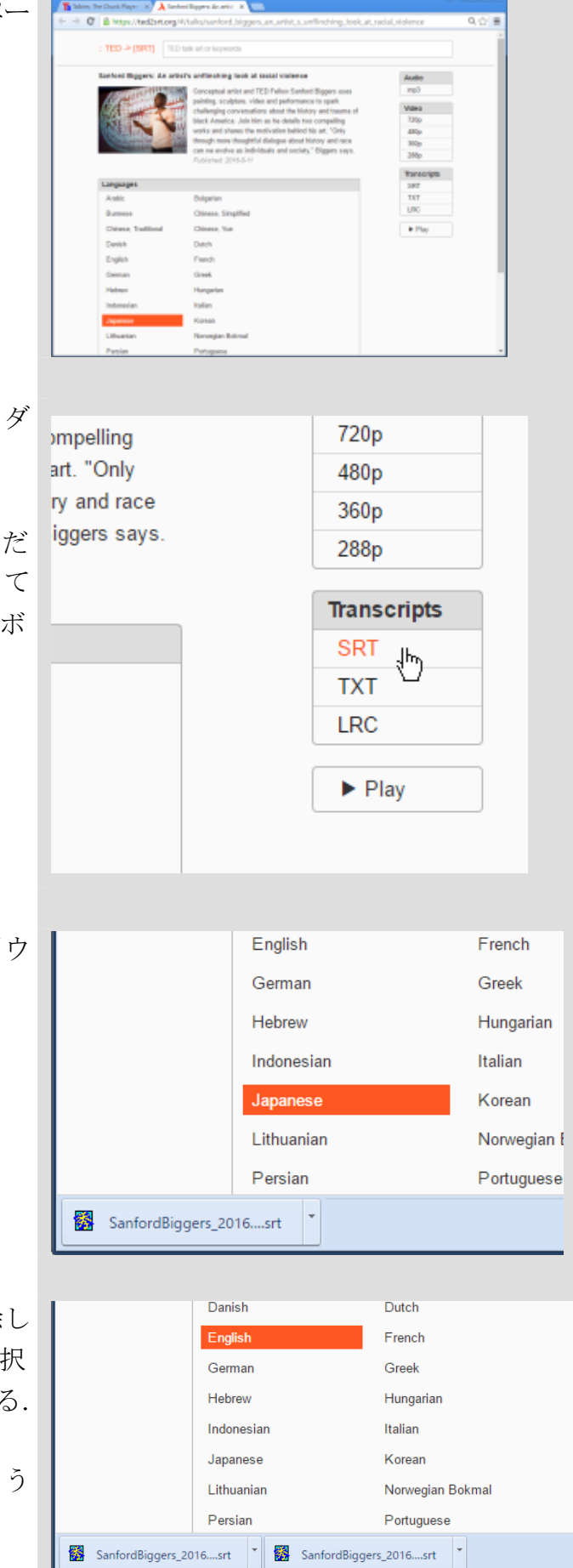

5 そこで日本語と英語の字幕を別々にダ ウンロードする.

「Language」エリアで「Japanese」だ けが 選択 されていることを 確認 して 「Transcript」エリアにある「SRT」ボ タンをクリックする.

- 6 ページ下段のダウンロードバーにダウ ンロードの表示が出る.
	-
- 7 次に「Japanese」をクリックして解除し たあと「English」をクリックして選択 してから「SRT」ボタンをクリックする.

ページ下段のダウンロードバーにもう ひとつダウンロードの表示が出る.

8 ここで、ted2srt ページのタブを D&D し てブラウザを独立させる.

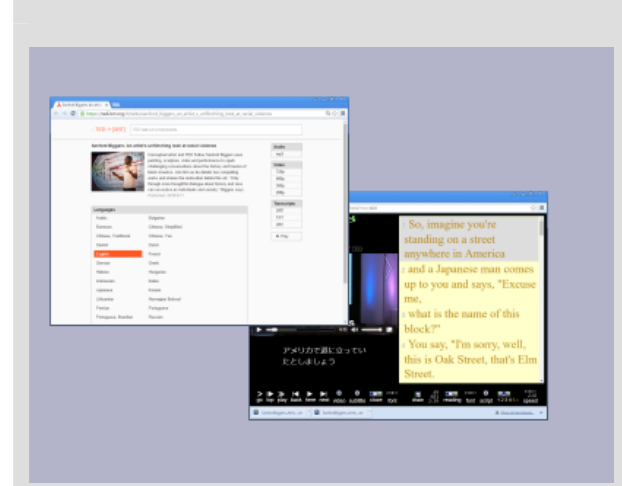

9 「Video」エリアにある「288P」ボタン をトーキーズに D&D する.

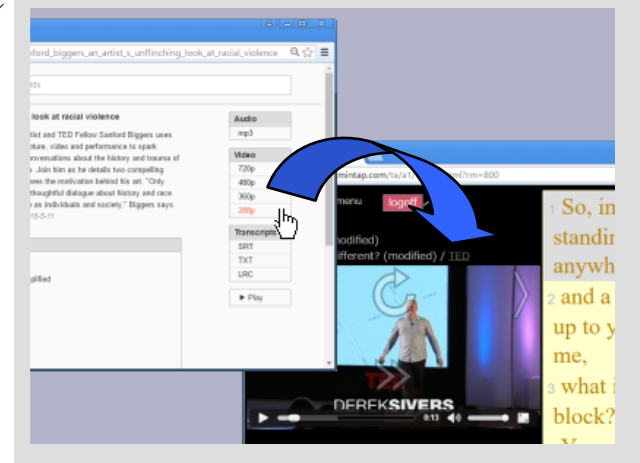

10 D&D を受け入れると、入力状態の小窓 が開く.

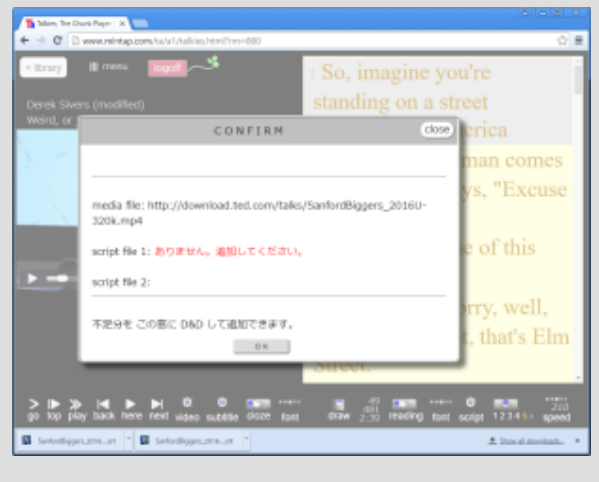

11 ブラウザの下段にある2つのダウンロ ードボタン を1つずつ トーキーズ に D&D する.

D&D する順番はどちらからでもよい.

12 2 つとも D&D が終わると小窓が自動的 に閉じて、ビデオと字幕の取り込みが始 まるとともに、取り込んだ字幕付きビデ オを my library に登録するための「メ ディア編集」小窓が開く.

取り込んだビデオを再利用する場合に は「OK」ボタンを押す.

- \* my library の利用にはライセンスが 必要. ログインしてない時には小窓は 出ない.
- 13 これで再生利用できる状態になる.

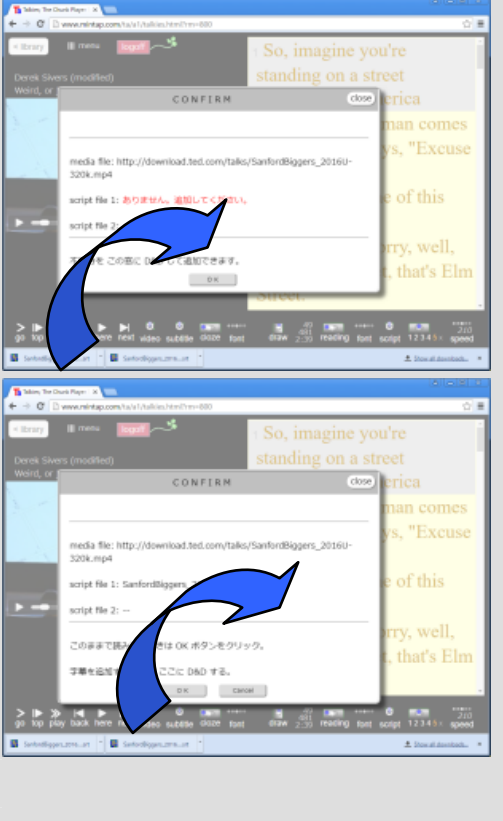

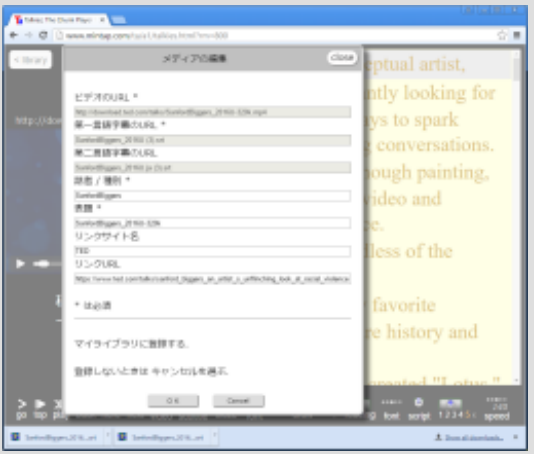

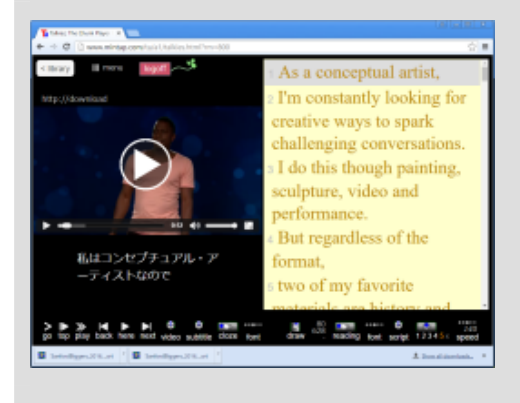

#### 取り込んだビデオを開く

\* my library の利用にはライセンスが必要

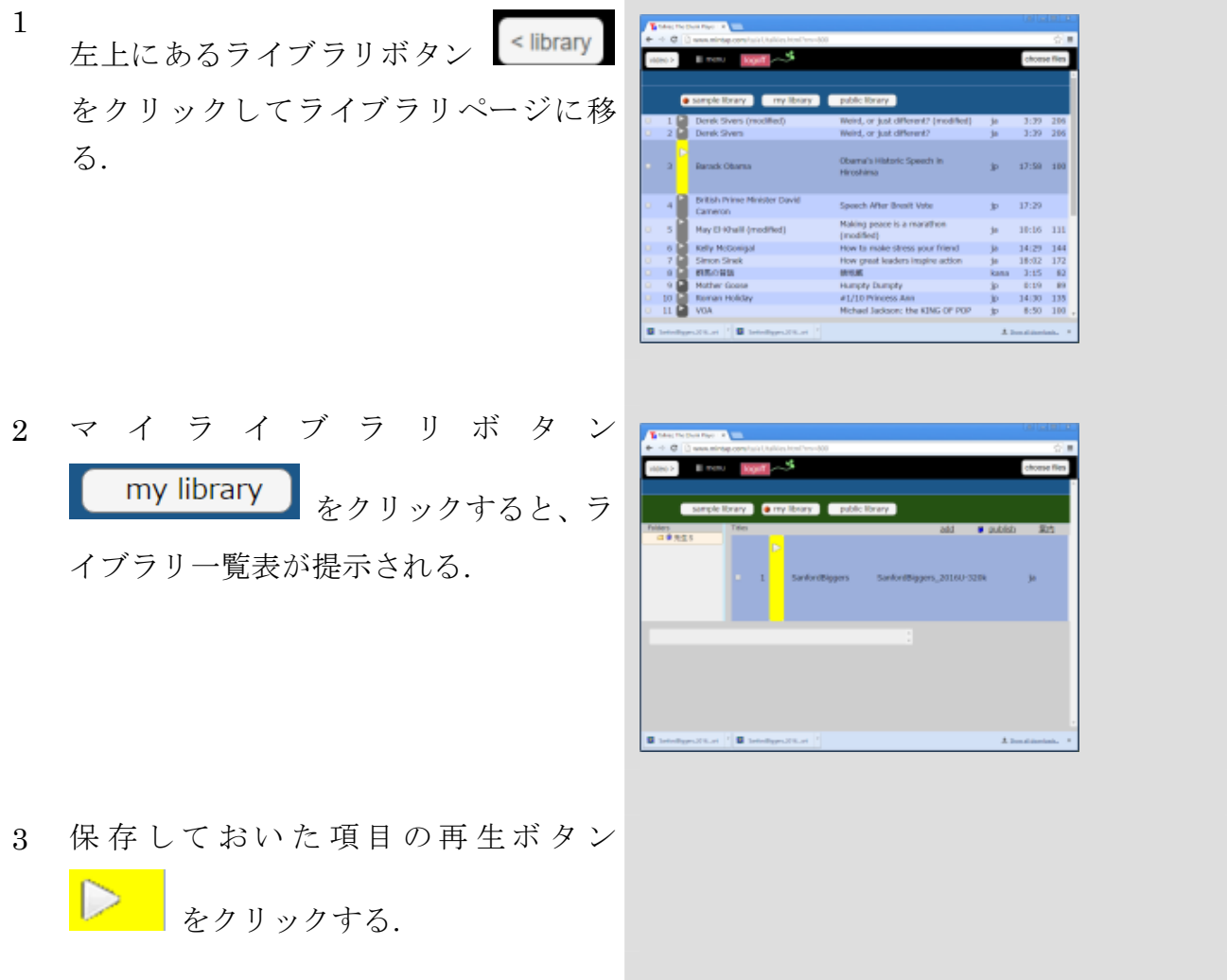

## 取り込んだ字幕付きビデオを出先で利用する

マイライブラリはクラウドに保存されて ことができる.

いるので、出先のパソコンからでも開く \* マイライブラリを開くには作成時と同じIDと PW が要求される.